ИНСТРУКЦИЯ ПО ПРИМЕНЕНИЮ

## **TECTEP AK5**

# **IC-105**

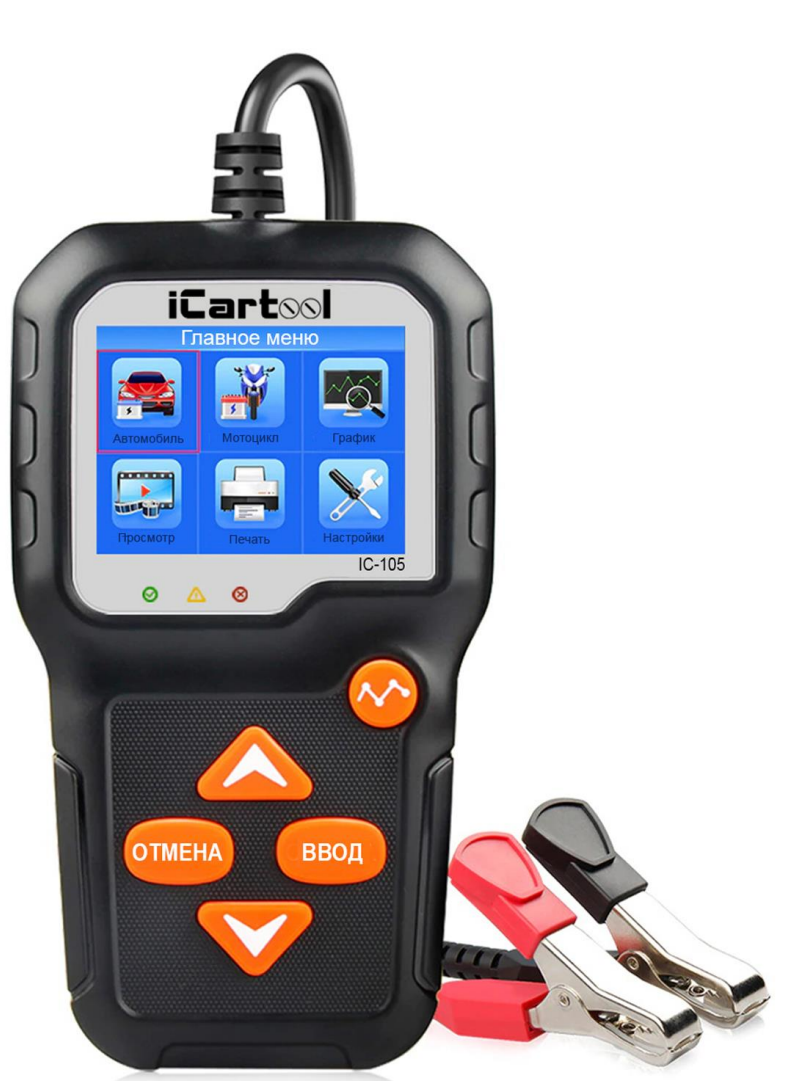

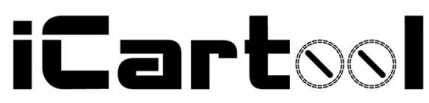

## **1. Общие сведения о тестере АКБ**

#### **1.1 Возможности тестера:**

- Тестирование всех автомобильных свинцово-кислотных АКБ, включая стандартные свинцово-кислотные аккумуляторы, АКБ AGM с пластинчатыми электродами, спиральные АКБ AGM, гелевые АКБ и др.
- Определение неисправного элемента батареи.
- Функция защиты от обратной полярности подключения тестера; неправильное подключение не повредит тестер и не повлияет на работу двигателя и АКБ.
- Тестирование АКБ с низкой емкостью. Специальная зарядка АКБ перед тестированием не требуется.
- Тестирование батарей с поддержкой большинства стандартов, в том числе CCA, BCI, CA, MCA, JIS, DIN, SAE и GB.
- Поддержка многоязычного интерфейса, пользователь может выбрать язык интерфейса, в том числе русский язык.
- Выгрузка результатов тестирования на ПК (Windows) и их печать.
- Бесплатное обновление программного обеспечения через интернет.

## **1.2 Функции тестера**

Тестер АКБ IC-105 поддерживает следующие функции: проверка АКБ, тест системы запуска двигателя, тест системы зарядки АКБ и дополнительные режимы.

Тестирование АКБ - анализ состояния АКБ, расчет фактических пусковых характеристик АКБ в холодном состоянии и оценка ресурса батареи. В данном режиме пользователь получает все аналитические данные для технического обслуживания АКБ. Тестер заранее информирует о необходимости замены батареи в результате выработки ее ресурса.

Тест системы пуска двигателя применяется для проверки и анализа работы стартера двигателя. На основании фактического значения стартерного тока и напряжения можно оценить исправную работу электродвигателя стартера.

Тест системы зарядки – проверка и анализ работы системы зарядки

АКБ, включая генератор, выпрямительный узел, диоды и др. Он позволяет определить нормальное выходное напряжение генератора, исправность выпрямительных диодов, отсутствие перезарядки или неполного заряда АКБ, в результате которого сокращается срок службы АКБ и других электрических приборов автомобиля.

#### **1.3 Технические параметры**

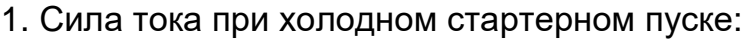

| Стандарт измерения | Диапазон значений |
|--------------------|-------------------|
| <b>CCA</b>         | 100-2000          |
| <b>BCI</b>         | 100-2000          |
| СA                 | 100-2000          |
| <b>MCA</b>         | 100-2000          |
| <b>JIS</b>         | 26A17-245H2       |
| <b>DIN</b>         | 100-1400          |
| <b>IEC</b>         | 100-1400          |
| EN                 | 100-2000          |
| <b>SAE</b>         | 100-2000          |
| GВ                 | 100-1400          |

<sup>2.</sup> Диапазон напряжений: 6-16В DC.

3. Окружающая температура: 0℃ – 50℃/ -32℉ – 122℉.

Тестер имеет широкий спектр применения и будет полезен как любителю-автомобилисту, так и профессионалу-автоэлектрику.

## **2. Информация о тестере.**

## **2.1. Описание прибора.**

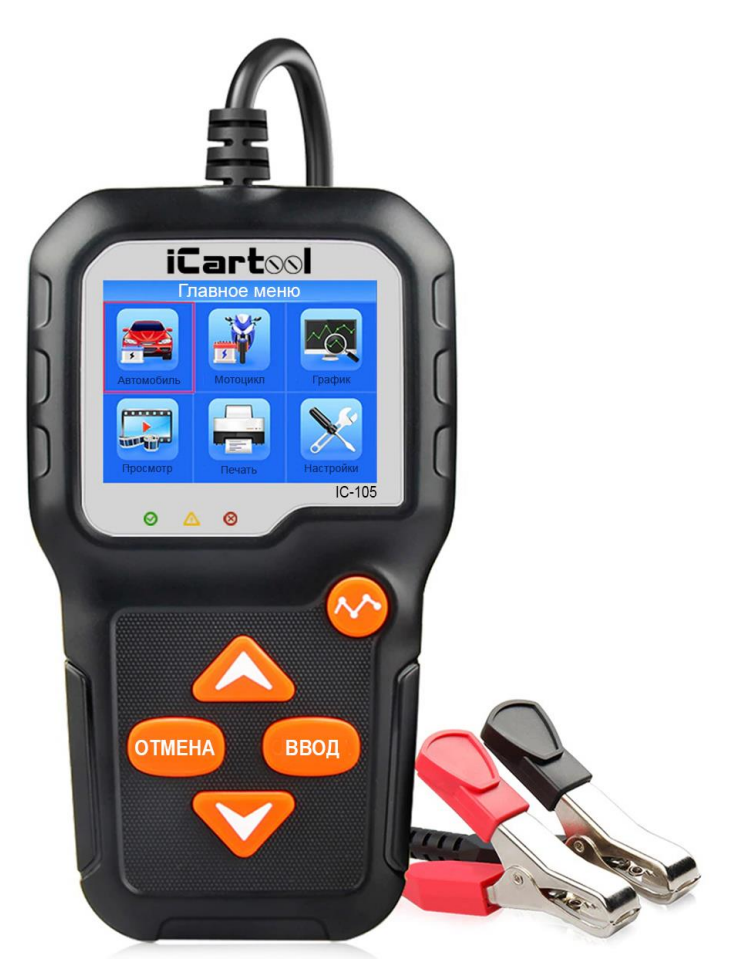

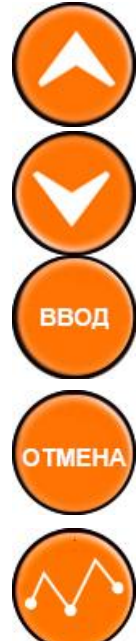

Кнопка **Вверх**: нажмите для перемещения вверх в меню.

Кнопка **Вниз**: нажмите для перемещения вниз в меню.

Кнопка **ВВОД**: подтверждение выбора в списке меню.

Кнопка **ОТМЕНА**: возврат в предыдущее меню.

Кнопка **ГРАФИК:** отображение графика напряжения.

Разъем Mini-USB: подключение к ПК для печати и установки обновлений программного обеспечения.

#### **2.2. Характеристики тестера.**

- 1. *Дисплей*: ЖК.
- 2. *Рабочая температура*: 0℃ 50℃/ 32℉ 122℉.
- 3. *Температура хранения*: -20℃ 70℃/ -4℉ 158℉.
- 4. *Питание*: от АКБ автомобиля кабельным подключением.
- 5. Размеры:

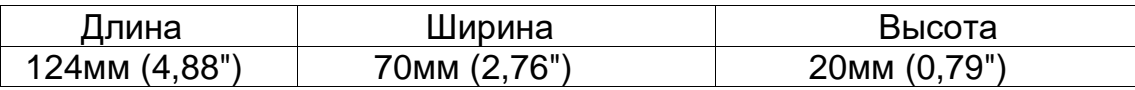

#### **2.3. Принадлежности.**

- 1. Кабель 1 x Mini USB.
- 2. Инструкция по эксплуатации.

#### **2.4. Настройка тестера.**

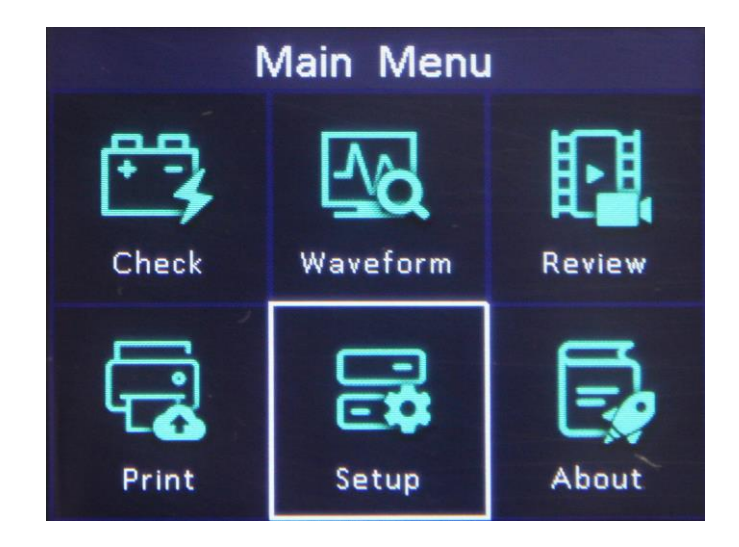

Нажмите кнопку **ОТМЕНА**, чтобы войти в главное меню. Нажмите кнопку **ВВЕРХ / ВНИЗ**, чтобы выбрать функцию **Setup** в главном меню, и нажмите кнопку **ВВОД**. На ЖК-экране отобразится интерфейс, как показано далее:

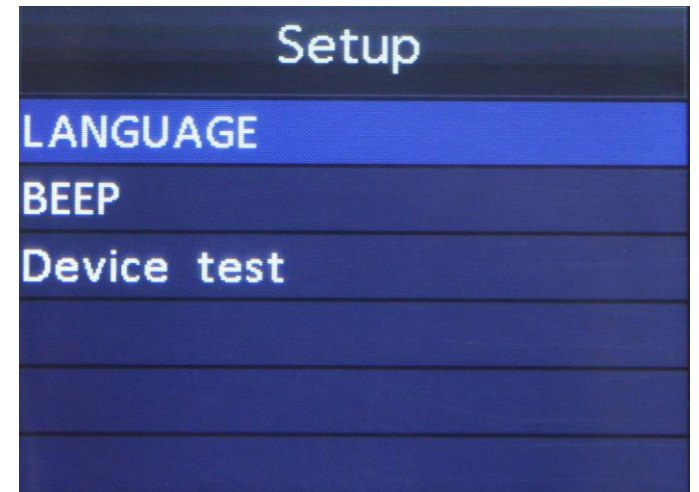

Тестер позволяет выполнить следующие настройки:

**2.4.1 Выбор языка**: выберите требуемый язык. Нажмите кнопку **ВВЕРХ** / **ВНИЗ**, чтобы выбрать язык **Language**, и нажмите кнопку **ВВОД**, на ЖК-экране отобразится интерфейс, как показано далее:

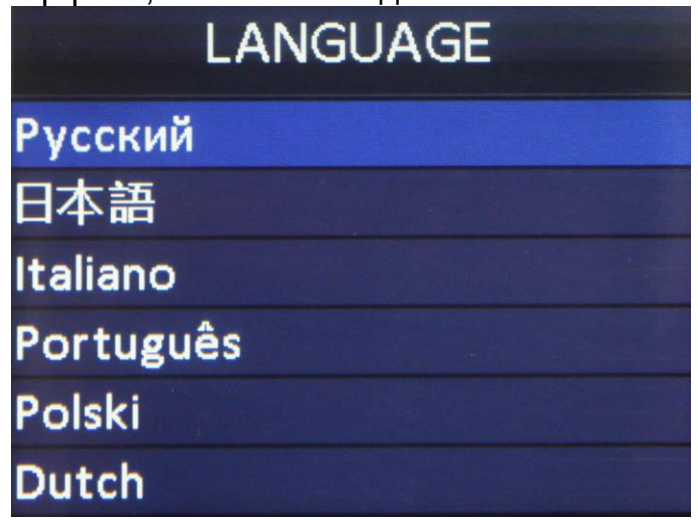

Нажимайте кнопку **ВВЕРХ** / **ВНИЗ**, чтобы выбрать любой язык, и нажмите кнопку **ВВОД** для подтверждения выбора. Система переключается на выбранный язык интерфейса.

**2.4.2 Включение звукового сигнала**: Нажмите кнопку **ВВЕРХ** / **ВНИЗ**, чтобы выбрать **Зуммер (Звуковой сигнал)**, и нажмите кнопку **ВВОД**, на экране отобразится интерфейс, как показано далее:

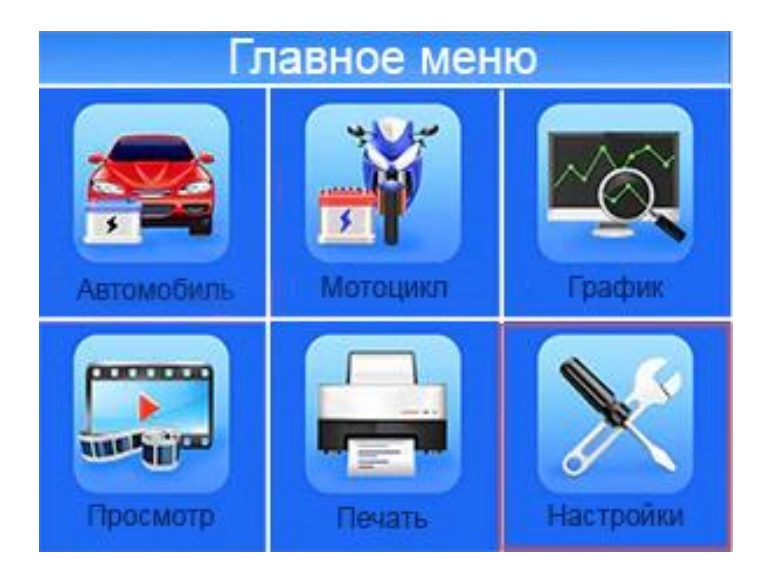

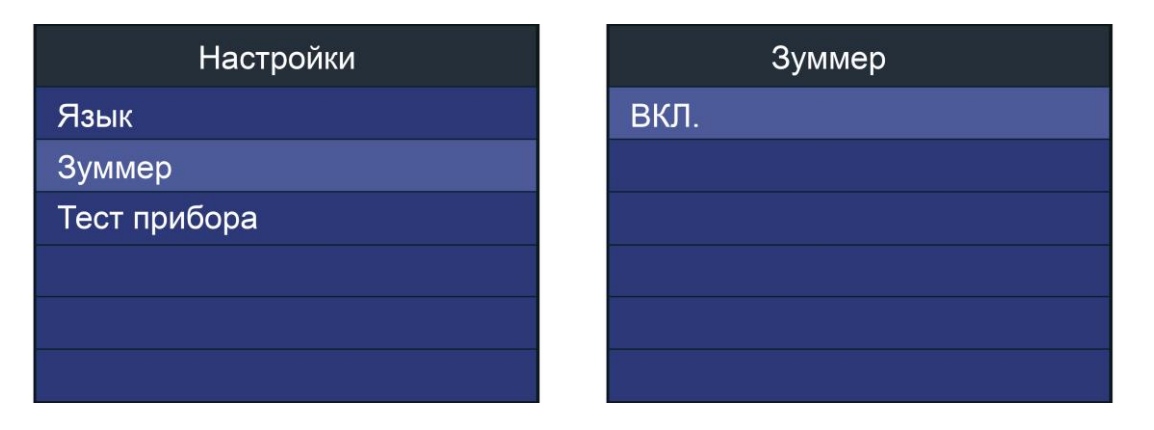

Нажмите кнопку **ВВОД**, чтобы установить «**ВКЛ**.» или «**Выкл**.», нажмите кнопку **ОТМЕНА**, чтобы вернуться в прежнее меню.

**2.4.3. ТЕСТ ПРИБОРА**: тест клавиатуры, ЖК-дисплея. В главном меню выберите пункт **НАСТРОЙКИ**, а затем **ТЕСТ ПРИБОРА**

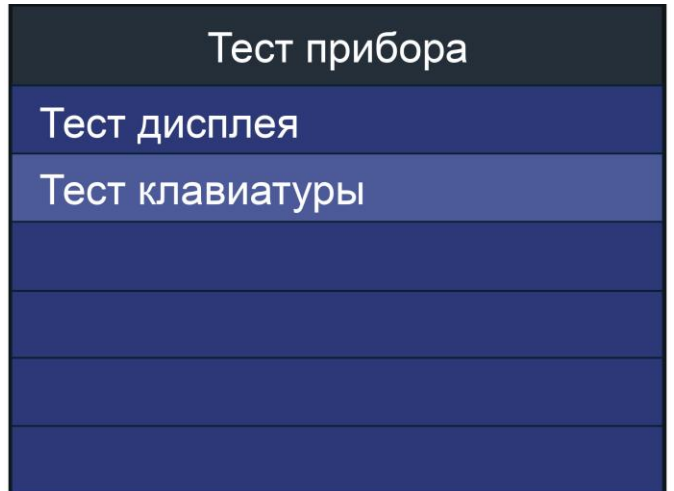

## **A. Тест дисплея.**

Функция тестирования дисплея проверяет работу ЖК-экрана.

- В меню **НАСТРОЙКИ** нажмите кнопку **ВВЕРХ** / **ВНИЗ**, чтобы выбрать **ТЕСТ ПРИБОРА**, и нажмите кнопку **ВВОД**.
- Далее выберите **ТЕСТ ДИСПЛЕЯ** и нажмите кнопку **ВВОД**, чтобы начать тестирование; нажмите кнопку **ОТМЕНА**, чтобы вернуться в предыдущее меню.
- Выполните поиск неподсвеченных пикселей на цветной полосе, на белом, черном ЖК-дисплее.
- После завершения теста нажмите кнопку **ОТМЕНА** для его завершения.

## **B. Тест клавиатуры.**

Функция проверки кнопок тестирует их работу.

- 1. Нажмите кнопку **ВВЕРХ** / **ВНИЗ**, чтобы выбрать Тест клавиатуры в меню **ТЕСТ ПРИБОРА**, и нажмите кнопку **ВВОД**.
- 2. Нажмите любую кнопку, чтобы начать тестирование. При нажатии кнопки ее название должно отображаться на дисплее. Если название кнопки не отображается, значит она не работает должным образом. На ЖК-экране отобразится окно, как показано далее:

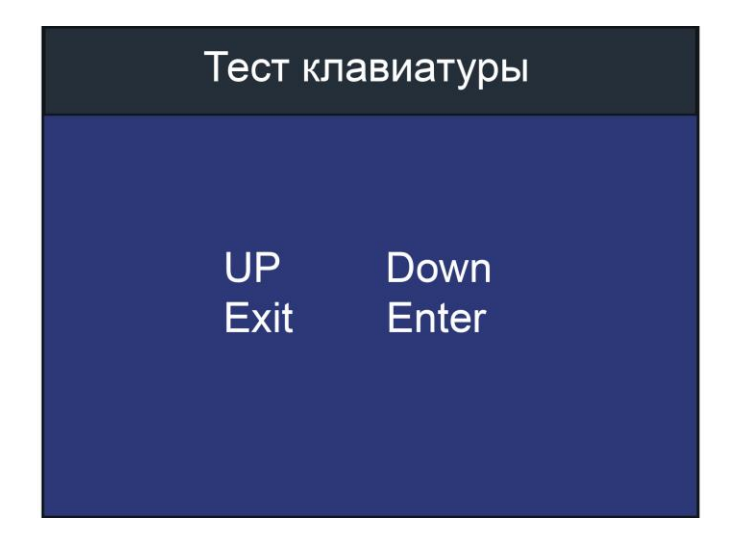

 Дважды нажмите **ОТМЕНА**,чтобы вернуться в предыдущее меню.

## **2.5. О приборе.**

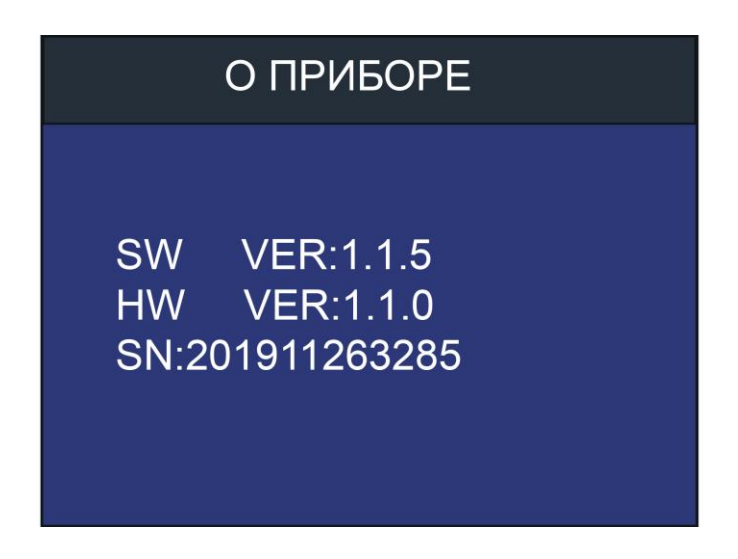

В первоначальном окне или после нажатия кнопки **ОТМЕНА** с входом в главное меню нажмите кнопку **ВВЕРХ** / **ВНИЗ**, чтобы выбрать функцию **О ПРИБОРЕ** в главном меню, и нажмите кнопку **ВВОД**. На экране отобразится интерфейс, как показано далее: Нажмите кнопку **ОТМЕНА**, чтобы вернуться в предыдущее меню.

#### **3. Тест АКБ для автомобилей.**

Для проверки аккумулятора с помощью кнопок **ВВЕРХ/ВНИЗ** выберите в главном меню пункт **ПРОВЕРКА**.

(Нажмите кнопку **ОТМЕНА** для возврата в главное меню в случае, если вы находитесь не в нем). Нажмите кнопку **ВВЕРХ / ВНИЗ**, чтобы выбрать тип тестирования АКБ: на автомобиле или вне автомобиля, затем нажмите кнопку **ВВОД**, чтобы подтвердить свой выбор.

![](_page_9_Figure_1.jpeg)

#### **3.1. Тестирование АКБ на автомобиле.**

Если тестером АКБ обнаружен поверхностный заряд, выдается сообщение: «**Проверьте поверхностный заряд. Включите фары**». Включите свет фар для устранения поверхностного заряда АКБ, затем тестер выводит следующее окно.

![](_page_9_Picture_98.jpeg)

Теперь тестер обнаруживает, что поверхностный заряд устранен. Выключите свет фар, нажмите кнопку **ВВОД**, тестер производит автоматическое тестирование АКБ. **Выбор типа АКБ.**

После выбора испытания тестер предложит выбрать тип АКБ: обычная АКБ, AGM с плоскими электродами, AGM спиральная, гелевая АКБ, улучшенная свинцово-кислотная АКБ. Нажмите кнопку **ВВЕРХ** / **ВНИЗ**, чтобы выбрать тип батареи, затем нажмите **ВВОД** для подтверждения выбора.

![](_page_10_Picture_1.jpeg)

![](_page_10_Picture_2.jpeg)

## **Стандарты тестирования АКБ.**

IC-105 тестирует АКБ в соответствии с выбранным стандартом. Нажмите кнопку **ВВЕРХ** / **ВНИЗ** для выбора стандарта тестирования АКБ, который должен быть указан на маркировке АКБ.

- **CCA**: ток холодного пуска, установлен согласно SAE и BCI, АКБ должна обеспечить указанный пусковой ток при температуре 0°F (-18°C).
- **BCI**: международный стандарт АКБ.
- **СА**: стандарт пускового тока при температуре 0°С.
- **MCA**: стандарт пускового тока для двигателей катеров, АКБ должна обеспечить пусковой ток при температуре 0℃.
- **JIS**: промышленный стандарт Японии, состоит из комбинации цифр и букв, например, 55D23, 80D26.
- **DIN**: немецкий стандарт Комитета автопроизводителей.
- **IEC**: стандарт Международной электротехнической комиссии.
- **EN**: стандарт Ассоциации европейских автопроизводителей.
- **SAE**: стандарт Общества автомобильных инженеров.
- **GB**: Китайский национальный стандарт.

В окне **Выбор стандарта** нажмите кнопку **ВВЕРХ** / **ВНИЗ**, чтобы выбрать стандарт тестирования АКБ, затем нажмите кнопку **ВВОД** для подтверждения выбора.

![](_page_11_Picture_146.jpeg)

Выбрав правильный стандарт тестирования АКБ и значение силы тока, нажмите кнопку **ВВОД.** Тестер производит тестирование, отображается окно «Производится измерение ...».

![](_page_12_Picture_0.jpeg)

Результат тестирования АКБ выводится через 1 секунду.

*1. АКБ в исправном состоянии.*

![](_page_12_Picture_3.jpeg)

АКБ исправна. Продолжайте эксплуатировать АКБ.

*2. АКБ в исправном состоянии, требуется зарядить.*

![](_page_13_Picture_1.jpeg)

АКБ в исправном состоянии, но зафиксирован низкий пусковой ток, зарядите и продолжайте эксплуатировать АКБ.

## *3. Замените АКБ.*

АКБ изношена или выработала свой ресурс, замените батарею, чтобы не попасть в аварию.

![](_page_13_Picture_5.jpeg)

#### *4. Неисправен аккумулятор, замените.*

![](_page_14_Picture_1.jpeg)

Повреждение внутри АКБ, неисправный аккумулятор или наличие короткого замыкания, замените АКБ.

*5. Зарядите и протестируйте.*

![](_page_14_Figure_4.jpeg)

АКБ с нестабильными характеристиками должна быть заряжена и проверена повторно во избежание ошибок измерения. Если после зарядки и повторной проверки результаты тестирования остаются прежними, батарея считается неисправной, замените её.

**Внимание**: Если в режиме тестирования на автомобиле выдается результат о необходимости замены АКБ, возможно, это вызвано недостаточно надежным подключением клемм кабелей с выводами АКБ. Обязательно отсоедините кабели и повторно протестируйте АКБ в режиме вне автомобиля, прежде чем принимать окончательное решение о замене батареи.

**ПРИМЕЧАНИЕ**. После тестирования, если необходимо завершить процесс, нажмите кнопку **ОТМЕНА**, чтобы перейти в основной интерфейс.

#### **3.2 Тест системы пуска**

Данный прибор позволяет провести тест системы пуска двигателя - измерить время пуска и минимальное напряжение АКБ. Для этого в меню необходимо выбрать **ТЕСТ СИСТЕМЫ ПУСКА** и нажать **ВВОД.**

![](_page_15_Picture_87.jpeg)

Для выполнения теста необходимо следовать указаниям на экране:

![](_page_15_Picture_6.jpeg)

Прибор автоматически определит режим пуска двигателя и выполнит соответствующие измерения.

![](_page_16_Picture_1.jpeg)

Результаты теста: время пуска, замечания по частоте вращения и минимальное напряжение автоматически будут выведены на экран.

![](_page_17_Picture_0.jpeg)

Данный тест позволяет техническому персоналу по времени пуска и минимальному напряжению быстро определить состояние системы стартерного пуска.

Если напряжение стартерного пуска ниже 9.6В, то это означает, что АКБ неисправна.

Если напряжение выше 9.6В, то АКБ в порядке.

#### **3.3 Тест системы зарядки и выпрямительного блока**

Данный прибор позволяет измерить уровень напряжения, выдаваемого генератором, на холостом ходу и при увеличении частоты вращения.

Выберите в меню ТЕСТ СИСТЕМЫ ЗАРЯДКИ и нажмите кнопку **ВВОД**.

![](_page_17_Picture_75.jpeg)

Двигатель в процессе проверки должен работать.

После перехода в этот раздел прибор автоматически отобразит график пульсации напряжения в режиме реального времени.

Требуется примерно 6 секунд для проверки пульсаций напряжения. В нижней строке указаны величина пульсаций и напряжение зарядки.

Величина напряжения пульсации более 1,5В (1500mV) может свидетельствовать о наличии неисправностей в генераторе напряжения. На графике будут видны заметные скачки напряжения. В этом случае генератор следует проверять на специальном стенде.

![](_page_18_Figure_4.jpeg)

Величина напряжения заряда не должна превышать 14,8В. Если она выше, то это может привести к выходу из строя электрооборудования.

После завершения теста прибор автоматически переходит в режим тестирования напряжения в режиме активной нагрузки.

Тест системы зарядки

## **ВЫПОЛНЯЕТСЯ** НАГРУЗОЧНЫЙ ТЕСТ

Затем на экране появится сообщение об условиях проведения теста: «Увеличьте обороты двигателя до 2500 об/мин и удерживайте их в течение 5 секунд, нажмите ВВОД, чтобы продолжить.»

## Тест системы зарядки

Увеличьте обороты двигателя до 2500 об/мин и удерживайте их в течение 5 секунд, нажмите ВВОД, чтобы продолжить.

Подтвердите, что поняли сообщение - нажмите **ВВОД,** и увеличьте частоту вращения до ~2500 об/мин. Удерживайте её в течение 5-10 сек.

![](_page_20_Picture_0.jpeg)

Результат теста будет выведен на экран автоматически.

![](_page_20_Picture_2.jpeg)

Результаты тестирования системы зарядки:

## 1) **ЗАРЯД АКБ В НОРМЕ**

Генератор выдает нормальное напряжение, неисправностей не обнаружено.

## 2) **ОТСУТСТВУЕТ ЗАРЯД**

Фиксируется низкое напряжение зарядки АКБ.

Необходимо проверить состояние приводного ремня генератора и соединение между генератором и АКБ.

Если электрическое соединение и приводной ремень в порядке,

следует осуществить поиск неисправности в генераторе.

## 3) **ПЕРЕЗАРЯД**

Фиксируется высокое напряжение зарядки АКБ.

Так как в большинстве генераторов используется встроенный регулятор напряжения, генератор требует замены (некоторые автомобили оснащаются выносным регулятором напряжения, в этом случае необходимо заменить регулятор).

Максимальное напряжение регулятора составляет 14,7±0,5В.

Если напряжение зарядки высокое, это может привести к повреждению электрооборудования и перезарядке АКБ. В этом случае срок службы АКБ сокращается.

## **3.4. Тестирование АКБ вне автомобиля.**

**ВНЕ АВТОМОБИЛЯ** означает, что АКБ не подключена к автомобилю, то есть отключена от бортовой сети.

Нажмите кнопку **ОТМЕНА**, чтобы открыть главное меню. Нажмите кнопку **ВВЕРХ** / **ВНИЗ**, чтобы выбрать положение батареи, в автомобиле или вне автомобиля, затем нажмите кнопку **ВВОД**, чтобы подтвердить выбор.

![](_page_21_Picture_100.jpeg)

**Выбор типа батареи.**

Выбор типа АКБ Стандартная АКБ АКБ AGM с пласт. электродами **AKB AGM спиральная** Гелевая АКБ **AKG EFB** 

В окне **ВЫБОР ТИПА АКБ** нажмите кнопку **ВВЕРХ/ВНИЗ**, чтобы выбрать стандарт тестирования АКБ, затем нажмите кнопку **ВВОД** для подтверждения выбора.

![](_page_22_Picture_69.jpeg)

Выберите правильный стандарт тестирования АКБ и значение силы тока, нажмите кнопку **ВВОД**, тестер производит тестирование, отображается окно «**Производится измерение ...**».

![](_page_23_Picture_0.jpeg)

Результат тестирования АКБ выводится через 1 секунду.

*1. АКБ в исправном состоянии.*

![](_page_23_Picture_3.jpeg)

АКБ исправна, пожалуйста, продолжайте эксплуатировать АКБ.

*2. АКБ в исправном состоянии, требуется зарядить.*

![](_page_24_Picture_1.jpeg)

АКБ в исправном состоянии, но низкий пусковой ток, зарядите и продолжайте эксплуатировать АКБ.

#### *3. Замените.*

АКБ изношена или выработала свой ресурс, замените батарею, чтобы не попасть в аварию.

![](_page_24_Picture_5.jpeg)

*4. Неисправен аккумулятор, замените.*

![](_page_25_Picture_0.jpeg)

Повреждение внутри АКБ, неисправный аккумулятор или наличие короткого замыкания, замените АКБ.

![](_page_25_Picture_2.jpeg)

## *5.Зарядите и протестируйте.*

АКБ с нестабильными характеристиками должна быть заряжена и проверена повторно во избежание ошибок измерения. Если после зарядки и повторной проверки результаты тестирования остаются прежними, батарея считается неисправной, замените АКБ.

## **3.4 Тест АКБ для мотоциклов.**

Тестер АКБ может проверить состояние батареи, включая напряжение, ток холодного пуска, внутреннее сопротивление, соответствие стандарту CCA, уровень заряда, уровень «здоровья» батареи.

![](_page_26_Picture_2.jpeg)

Результат тестирования АКБ выводится через 1 секунду.

![](_page_26_Picture_58.jpeg)

*1. АКБ в исправном состоянии.*

АКБ исправна, пожалуйста, продолжайте эксплуатировать АКБ.

![](_page_27_Picture_0.jpeg)

*2.АКБ в исправном состоянии, требуется зарядить.*

![](_page_27_Figure_2.jpeg)

АКБ в исправном состоянии, но низкий пусковой ток, зарядите и продолжайте эксплуатировать АКБ.

#### *3. Замените.*

АКБ изношена или выработала свой ресурс, замените батарею, чтобы не попасть в аварию.

![](_page_28_Picture_2.jpeg)

*4. Неисправен аккумулятор, замените.*

![](_page_28_Picture_4.jpeg)

Повреждение внутри АКБ, неисправный аккумулятор или наличие короткого замыкания, замените АКБ.

*5.Зарядите и протестируйте.*

![](_page_29_Picture_1.jpeg)

АКБ с нестабильными характеристиками должна быть заряжена и проверена повторно во избежание ошибок измерения. Если после зарядки и повторной проверки результаты тестирования остаются прежними, батарея считается неисправной, замените АКБ.

**3.5. Графическое представление результатов измерения.** Нажмите кнопку **ГРАФИК** в главном меню,на ЖК-экране отобразится интерфейс, как показано далее:

![](_page_29_Figure_4.jpeg)

**CUR:** текущее напряжение.

**MAX:** макс. напряжение в момент зажигания.

**MIN:** мин. напряжение в момент зажигания.

Форма сигнала остается неизменной до тех пор, пока не будут зарегистрированы изменения напряжения.

#### **Анализ напряжения.**

![](_page_30_Figure_1.jpeg)

*Слева*: разрядное напряжение – прим. 12 В (до зажигания) *Посередине*: пусковое напряжение – прим. 7,5-9,5 В (зажигание) *Справа*: зарядное напряжение – прим. 14V (напряжение генератора) \*\*\*\*\*\*\*\*\*\*\*\*\*\*\*\*\*\*\*\*\*\*\*\*\*\*\*\*\*\*\*\*\*\*\*\*\*\*\*\*\*\*\*\*\*\*\*\*\*\*\*

**Разрядное напряжение**: если зажигание выключено, двигатель выключен (более 20 минут), напряжение должно составлять прим. 12В. Если разрядное напряжение ниже 11В, включить зажигание становится проблематично. Если разрядное напряжение постоянно не превышает 11 В, то это означает, что батарея изношена и требует замены.

**Пусковое напряжение**: в процессе зажигания напряжение падает до определенного значения, это пусковое напряжение (около 7,5-9,5 В). Если пусковое напряжение постоянно не превышает 7,5 В, это указывает на низкую емкость АКБ, ее необходимо заменить.

**Зарядное напряжение**: если зажигание включено и двигатель работает. Генератор постоянно заряжает автомобильную АКБ, как правило, напряжением около 14 В.

*Состояние батареи по напряжению (до зажигания).*

![](_page_31_Picture_196.jpeg)

*Состояние батареи по напряжению (после зажигания).*

![](_page_31_Picture_197.jpeg)

**Примечание**. Если текущее напряжение АКБ составляет 11,9 В и через несколько часов напряжение АКБ остается весьма низким. Это может быть связано с повреждением батареи (при условии исправно работающего генератора). Пожалуйста, замените батарею как можно скорее.

#### **3.6. Просмотр результатов тестирования.**

#### *Просмотр графиков.*

Нажмите кнопку **ОТМЕНА**, чтобы открыть главное меню. Нажмите кнопку **ВВЕРХ** / **ВНИЗ**, чтобы выбрать пункт **ПРОСМОТР** в главном меню, и нажмите кнопку **ВВОД**. На ЖК-экране отобразится интерфейс, как показано далее:

![](_page_32_Picture_0.jpeg)

1) Нажмите кнопку **ВВЕРХ** / **ВНИЗ**, чтобы выбрать функцию просмотра графиков, и нажмите кнопку **ВВОД**. На ЖК-экране отобразится интерфейс, как показано далее:

![](_page_32_Figure_2.jpeg)

2) Нажмите кнопку **ВВЕРХ** / **ВНИЗ** и нажмите кнопку **ВВОД**. На ЖК-экране отобразится интерфейс, как показано далее:

![](_page_33_Figure_0.jpeg)

Нажмите кнопку **ВВОД**, чтобы приостановить вывод данных или воспроизвести, нажмите кнопку **ВВЕРХ** для воспроизведения в обратном направлении, нажмите кнопку **ВНИЗ** для воспроизведения в прямом направлении.

## *Просмотр последних результатов.*

Нажмите кнопку **ОТМЕНА**, чтобы открыть главное меню. При помощи кнопок **ВВЕРХ** / **ВНИЗ** выберите функцию **ПРОСМОТР** в главном меню и нажмите кнопку **ВВОД**. На ЖК-экране отобразится интерфейс, как показано далее:

![](_page_33_Figure_4.jpeg)

1) Нажмите кнопку **ВВЕРХ** / **ВНИЗ**, чтобы выбрать **ПРОСМОТР ПОСЛЕДНИХ РЕЗУЛЬТАТОВ**, и нажмите кнопку **ВВОД**. На ЖК-экране отобразится интерфейс, как показано далее:

![](_page_34_Picture_68.jpeg)

## **3.7. Печать.**

Функция **ПЕЧАТЬ** позволяет распечатывать данные тестирования, записанные тестером, или отчеты о тестировании. Чтобы распечатать полученные данные, необходимо

1) Загрузите приложение по ссылке:

https://www.autoscaners.ru/download/ic105\_batlink.exe

2) Подключите прибор к компьютеру с помощью USB-кабеля.

3) Запустите ic105\_batink.exe на Вашем ПК, как указано далее:

4) Нажмите кнопку **ОТМЕНА** для входа в главное меню, как показано далее:

![](_page_34_Picture_8.jpeg)

![](_page_35_Picture_46.jpeg)

5) Нажмите кнопку **ВВЕРХ** / **ВНИЗ**, чтобы выбрать функцию **ПЕЧАТЬ** в главном меню, и нажмите кнопку **ВВОД**, на ЖК-экране отобразится интерфейс, как показано далее:

![](_page_35_Picture_47.jpeg)

6) Нажмите кнопку **ВВЕРХ** / **ВНИЗ**, чтобы выбрать пункт **ВЫГРУЗКА РЕЗУЛЬТАТА ИЗМЕРЕНИЯ** или **ВЫГРУЗКА ГРАФИКА**, и нажмите

кнопку **ВВОД**.

7) Нажмите кнопку **ВВЕРХ** / **ВНИЗ**, чтобы выбрать пункт **УДАЛИТЬ РЕЗУЛЬТАТЫ ИЗМЕРЕНИЯ**, и нажмите кнопку **ВВОД**, чтобы удалить все сохраненные данные тестирования.

#### **4. Режим обновления.**

2) Загрузите приложение по ссылке:

https://www.autoscaners.ru/download/ic105\_batlink.exe

- 3) Запустите ic105\_batlink.exe на вашем ПК (Mac OS и Linux не поддерживаются программой).
- 4) Нажмите и удерживайте кнопку **ВВОД** в момент подключения USB-кабеля к компьютеру, и отпустите ее после того, как на дисплее появится сообщение «**Режим обновления**».
- 5) Откройте программу и нажмите кнопку **ОБНОВЛЕНИЕ**, загрузите файл обновления из сети Интернет, затем обновите программное

6) Ожидайте несколько минут до завершения установки обновления программы.

7) Перезапустите тестер, чтобы завершить процедуру обновления программного обеспечения.

**ПРИМЕЧАНИЕ:** если допущена ошибка и тестер не работает, вам потребуется обновить программу. Удерживайте нажатой кнопку **ВЛЕВО** и кнопку включения питания. В этом случае принудительно срабатывает режим обновления программного обеспечения.

![](_page_37_Picture_47.jpeg)

## **5. Сервисная поддержка**

Если требуется произвести возврат тестера для выполнения ремонта, обратитесь к местному дистрибьютору для получения дополнительной информации.

Авторизованный сервисный центр iCartool на территории РФ и СНГ:

Компания ООО «Автосканеры.РУ» 125371, РФ, г. Москва, Строительный проезд 10 +7 (499) 322-42-68 help@autoscaners.ru